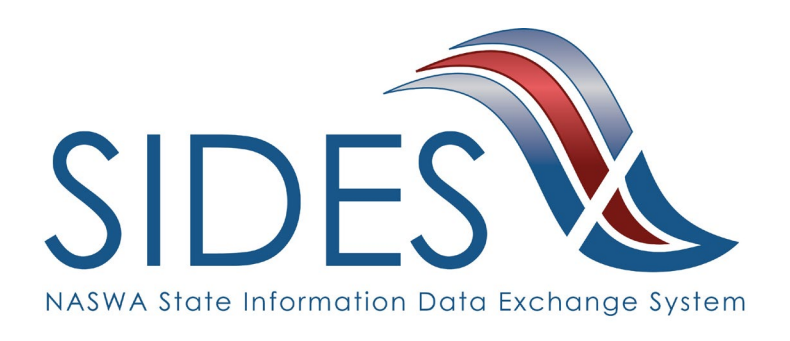

# **Separation Information E-Response Users Guide**

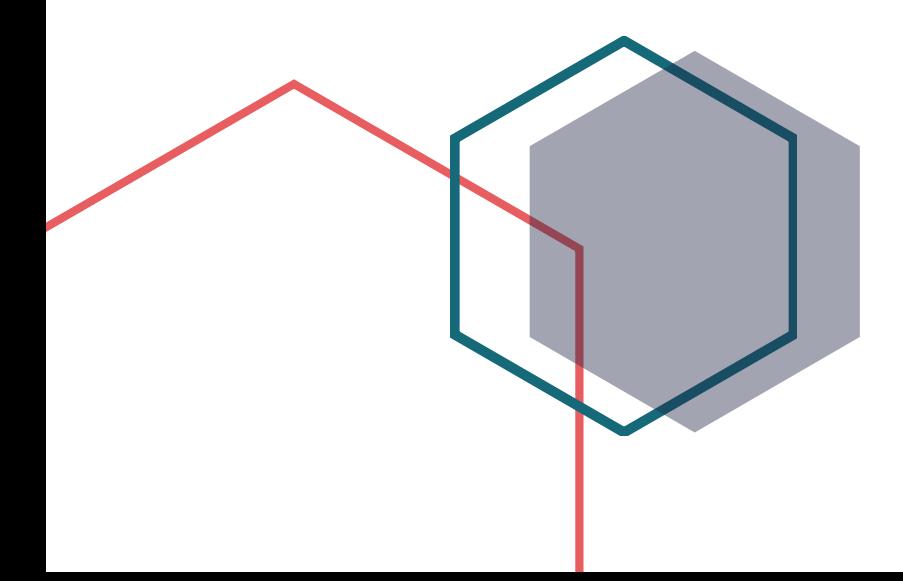

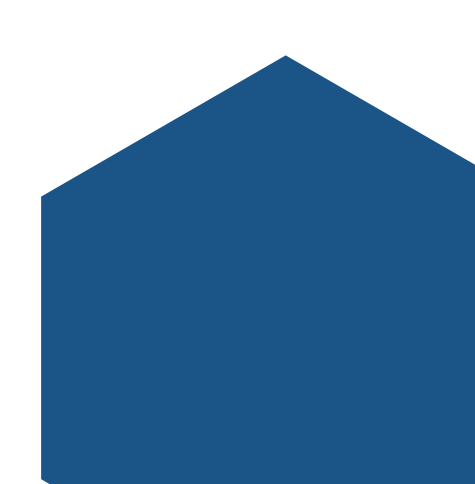

#### **What is SIDES?**

SIDES stands for the State Information Data Exchange System. It's a software tool that empowers states, employers, Third Party Administrators (TPAs) and Professional Employer Organizations (PEOs) to quickly, accurately, and securely respond to unemployment insurance requests.

#### **How it Works**

SIDES E-Response is a free website where employers and their representatives submit UI responses directly to state unemployment agencies.

In Montana, SIDES E-Response is accessed through *[UI eServices for](https://uieservices.mt.gov/_/)  [Employers](https://uieservices.mt.gov/_/).* When you receive a request, simply log into [eServices](https://uieservices.mt.gov/_/) to connect and complete responses. Once completed, a confirmation number and downloadable PDF will immediately be available for your records.

#### **Benefits**

- Lost responses are a thing of the past. With direct online communication, feel confident knowing information was transmitted correctly and securely.
- Nationally consistent format for any size business. Eliminate submission errors with SIDES' consistent and intuitive format.
- Handles details so employers can focus on business. The innovative digital process reduces personnel time and effort.
- Enhances the integrity of the UI system. SIDES reduces UI tax rates and waste in the system.

## **How to Register**

Go to [uieservices.mt.gov](https://uieservices.mt.gov/_/) to sign up. If you do not currently use *UI eServices for Employers*, when you sign up for access, you will be asked to provide SIDES contact information during the online access request process. Providing the SIDES contact name, phone number, and email address is all it takes. If you are already an eServices user, simply log in, navigate to the Benefits tab, and submit a SIDES Contact request. For assistance email [uieservices@mt.gov](mailto:uieservices@mt.gov) or call (406) 444-3834 (option 2).

SIDES E-Response is an online tool for employers to quickly, accurately, and securely respond to state unemployment insurance requests. Built specifically for ease of use, employers can log into the website and submit responses easily anytime, anywhere.

#### **Requirements** • • •

SIDES E-Response only requires an internet connection. There is no cost to use SIDES E-Response.

## **Separation Information Exchange**

The SIDES Separation Information exchange is used by employers to process over 31% of UI claims nationwide. The separation information request is triggered by the states when a worker files an initial claim or reopens an existing claim. Since the request is sent electronically, employers do not need to wait for the request to arrive by mail. This allows for more time to complete a detailed and timely response.

## **Preparing to Respond to a Request for Separation Information**

Gather detailed, pertinent information about the claimant's separation and payments made after the separation.

- Employer contact information
- Dates of employment
- Details of separation
- Relevant prior incidents and warnings
- Supporting documentation
- Monies paid after separation

### **Access the SIDES Separation Information Exchange**

Log into [uieservices.mt.gov,](https://uieservices.mt.gov/_/) navigate to the Benefits tab (click on your UI account number around the middle of the screen to find the Benefits Tab), go to the SIDES Requests tab and click on any of the requests waiting for you. Selecting a request will connect you to the SIDES E-Response site (no additional log on required).

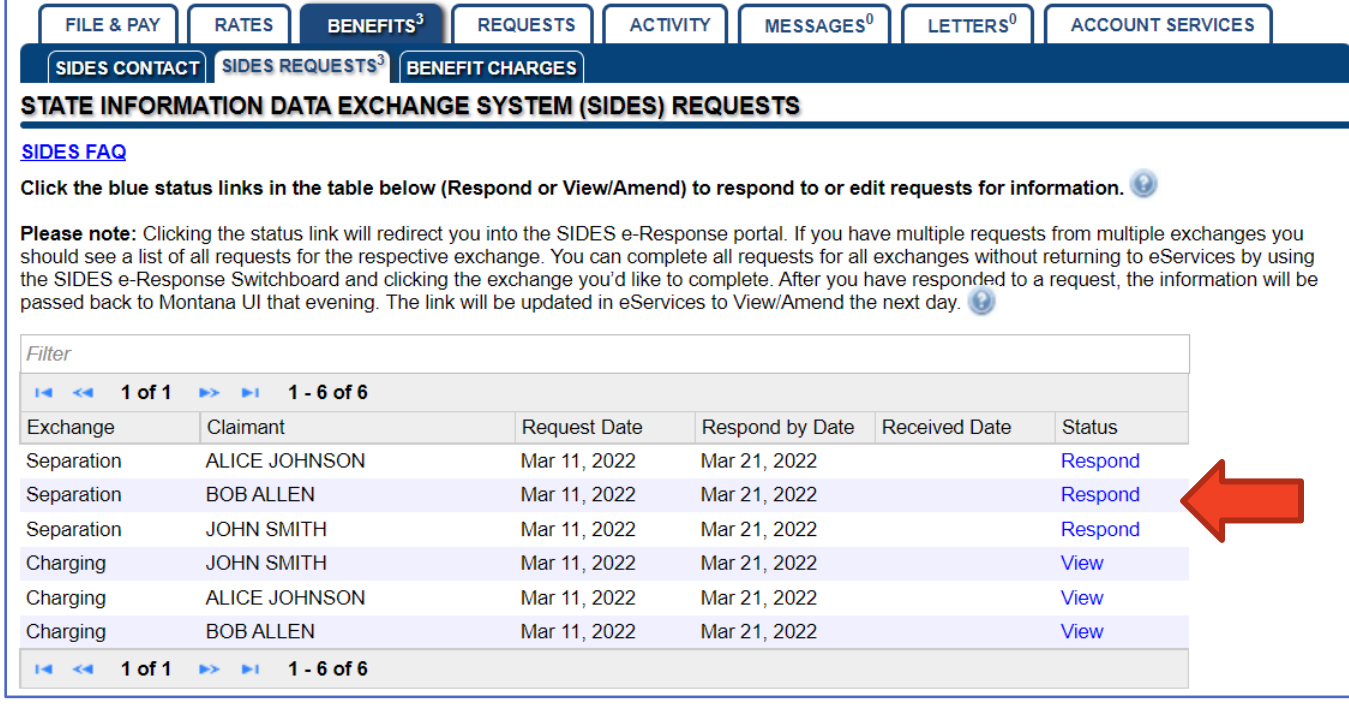

**Supported Browsers**

Chrome V44 and higher Firefox V37 and higher

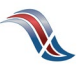

## **Select a Claim**

From the UI SIDES E-Response Switchboard, select which exchange you are ready to review.

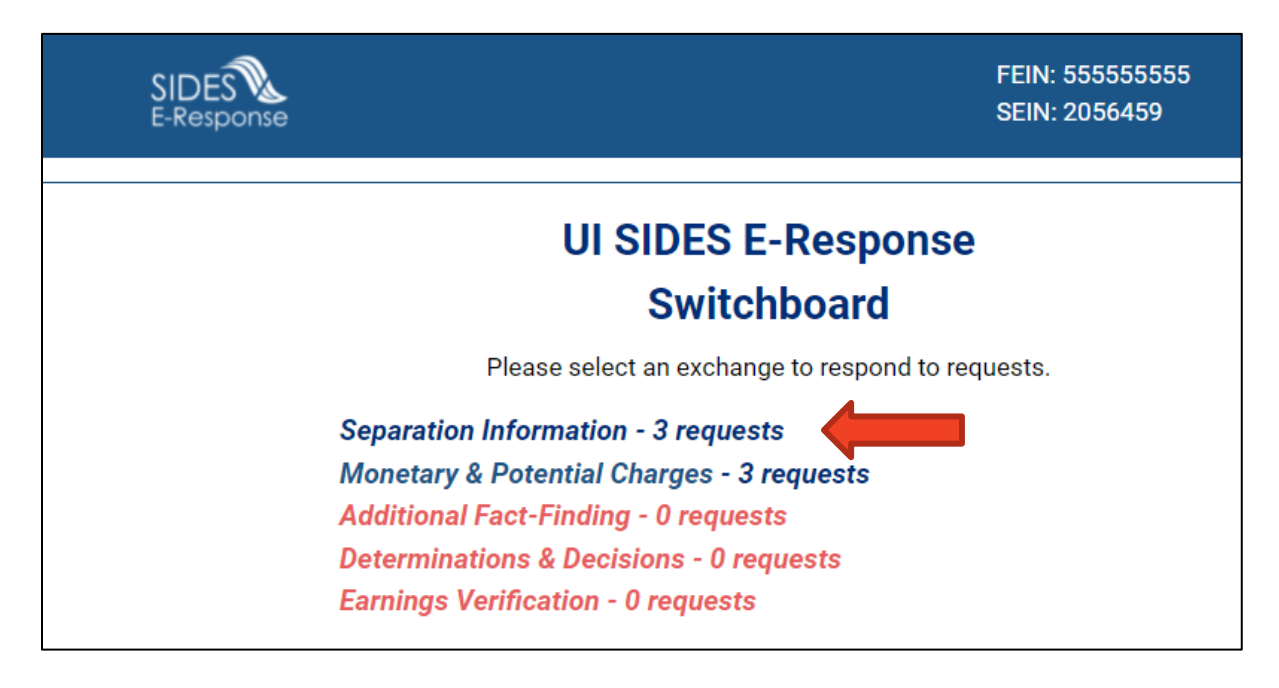

The list of requests for information will be displayed. This list can be sorted by any column by selecting the up or down arrow next to the column header.

Select the claim you want to work.

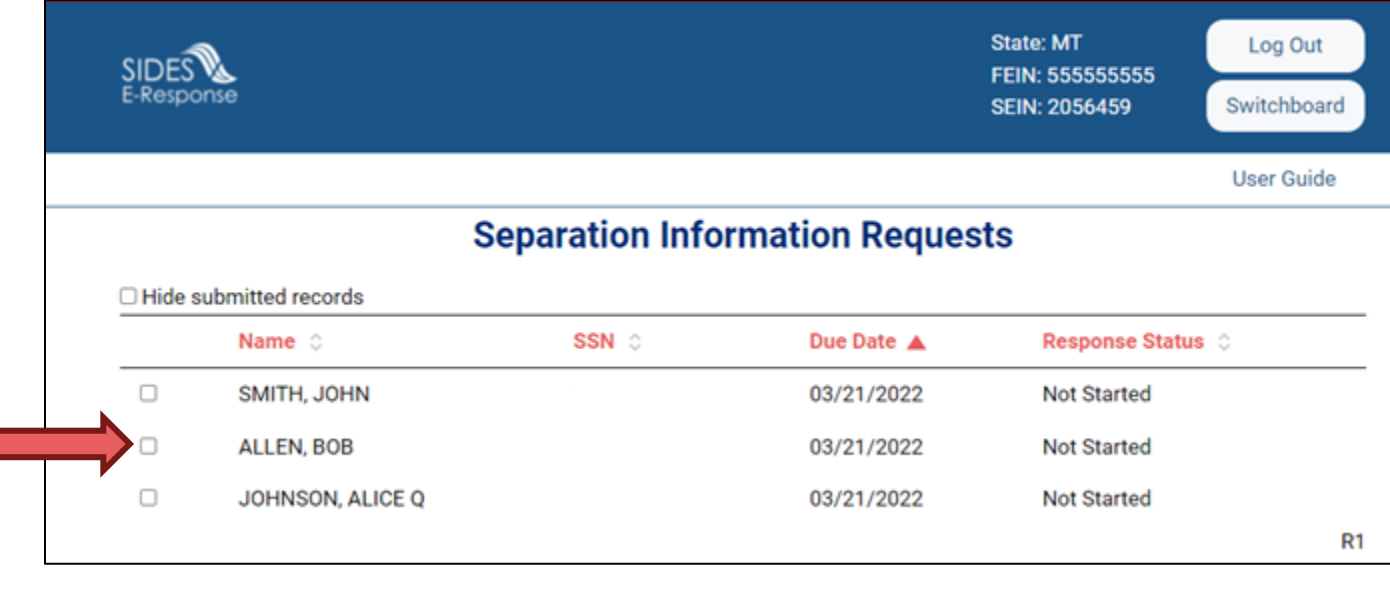

**INTEGRITY TIP:** Respond timely to every request for separation information!

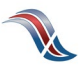

# **Review Claim Details**

This screen provides information related to the claim.

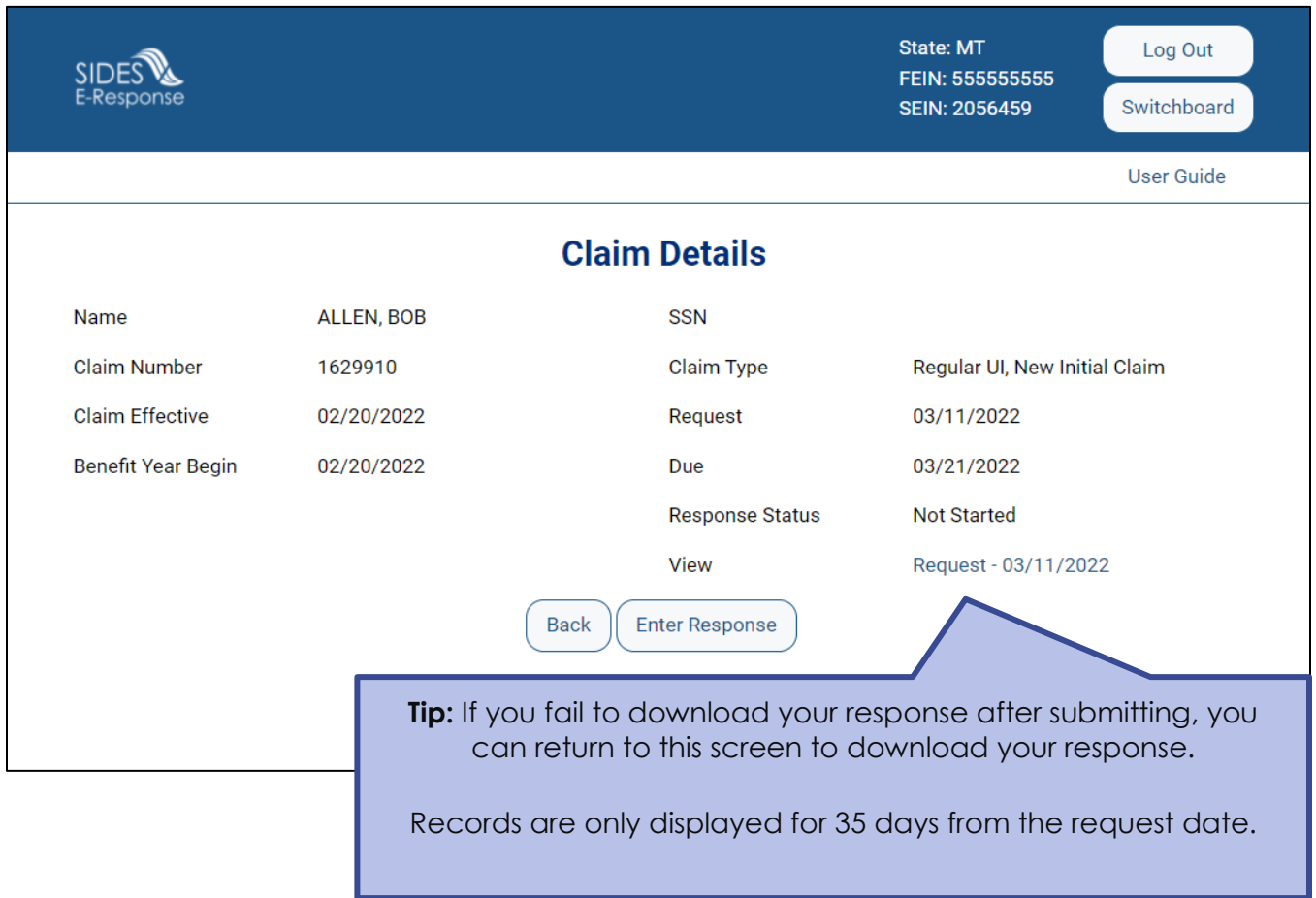

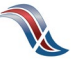

## **Verify Employer Information**

Make any necessary corrections to the employer information.

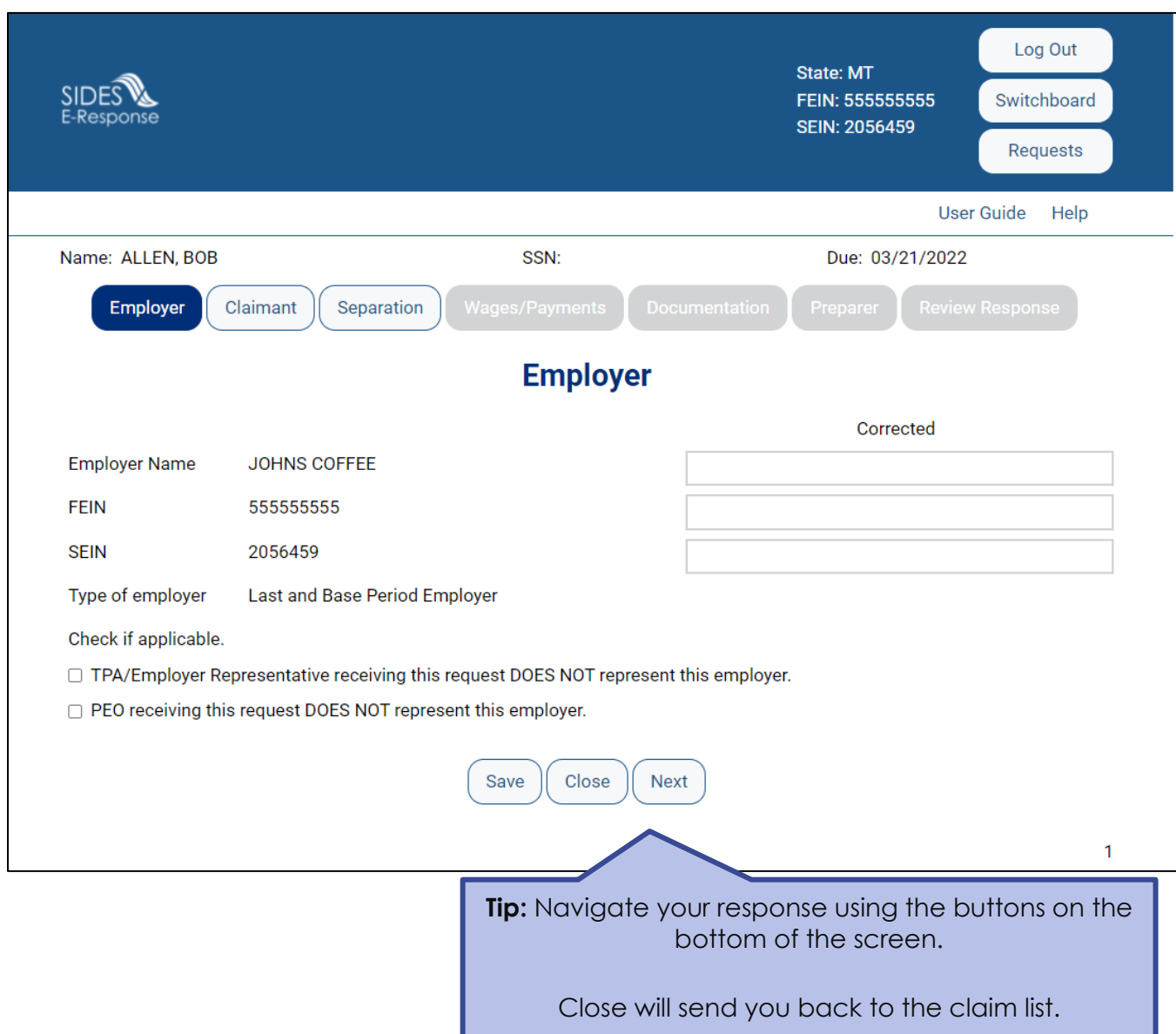

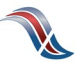

## **Verify Claimant Information**

Make any necessary corrections to the claimant information.

Alert the state to special claim situations.

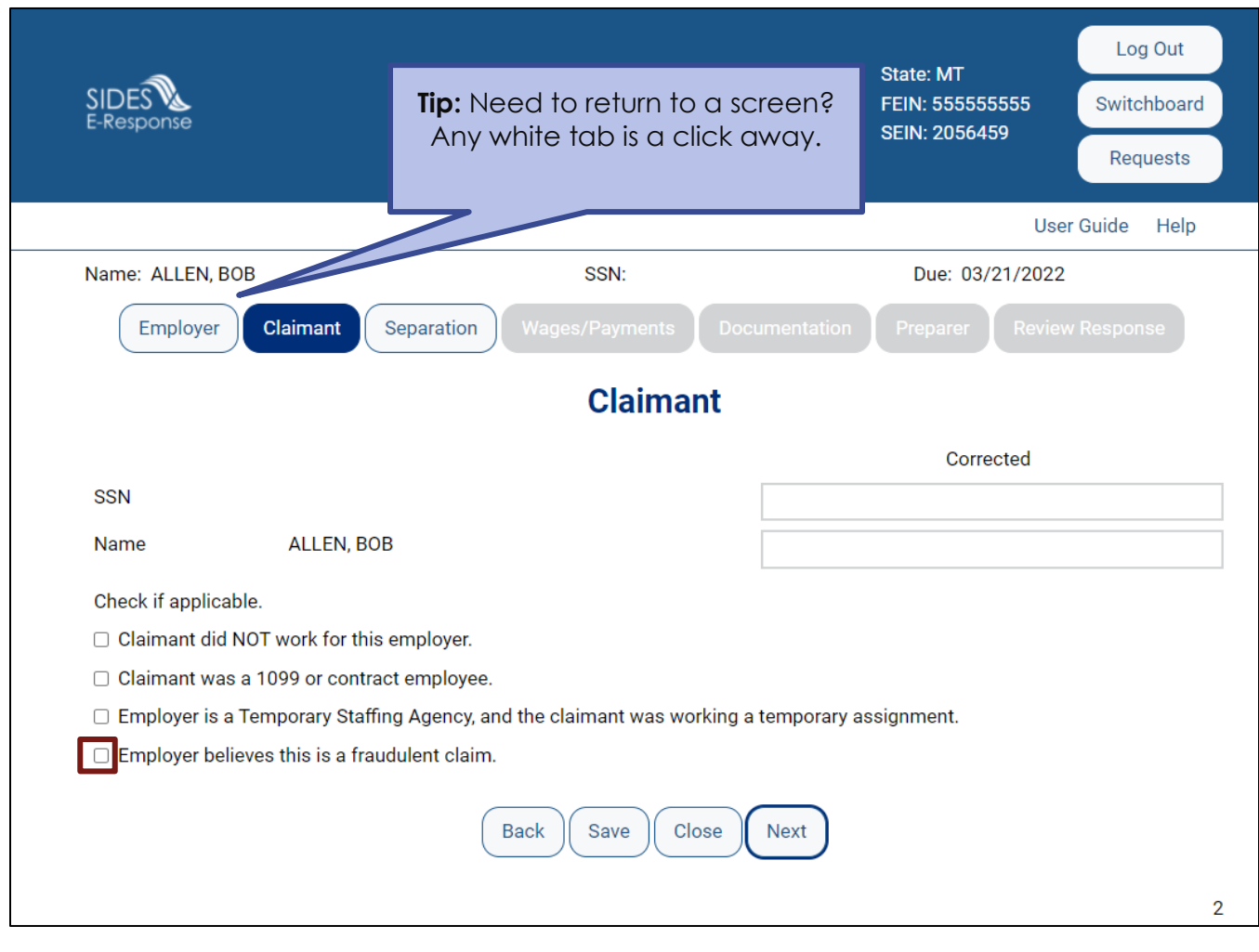

**INTEGRITY TIP:** If you feel a claim is potentially fraudulent, alert the state immediately! Select the fraudulent claim checkbox if you have knowledge of:

- Potential identity fraud
- Claimant is still working
- Claimant is deceased
- Claimant is incarcerated

## **Provide Detailed Separation Information**

Select the reason that the claimant is no longer working.

- Temporary Layoff
- Laid Off/Lack of Work
- Fired/Discharged
- Vacation/Holiday Shutdown
- Asked to Resign
- Voluntary Quit
- Educational Institution Employee Between Semesters or Terms, Likely to Return
- Educational Institution Employee Between Semesters or Terms, Not Likely to Return
- Still Employed, Full-time
- Still Employed, Part-time
- Still Employer, Hours Reduced
- On Call/Temporary Status
- Leave of Absence
- Retirement
- Suspension
- Labor Dispute
- Professional Athlete Between Sports Seasons
- Disaster Related
- Not Listed Above

#### Questions will vary based on the reason for separation.

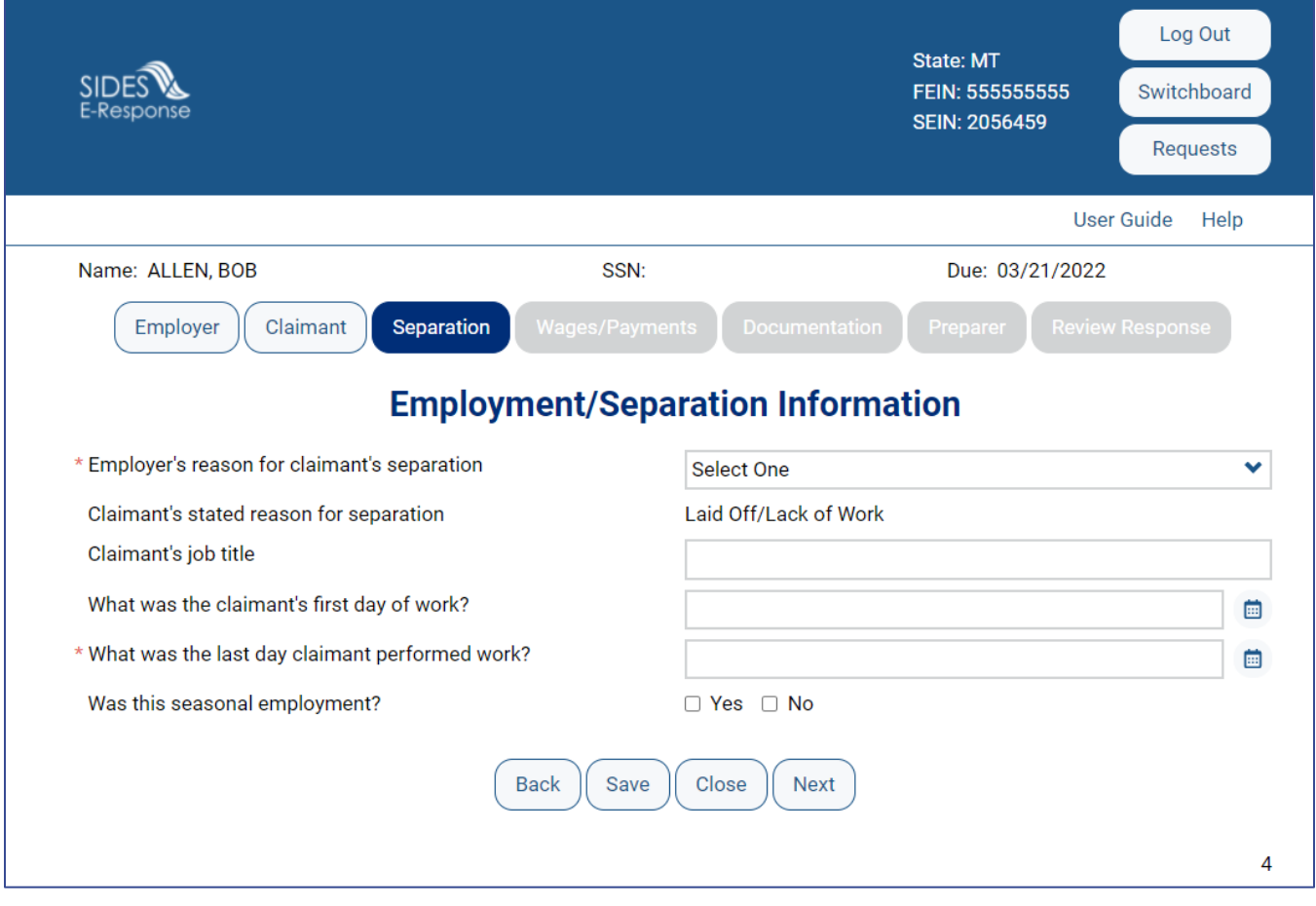

**INTEGRITY TIP:** Refusing to provide separation information can result in the employer being removed as an interested party and being charged for the account.

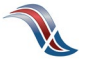

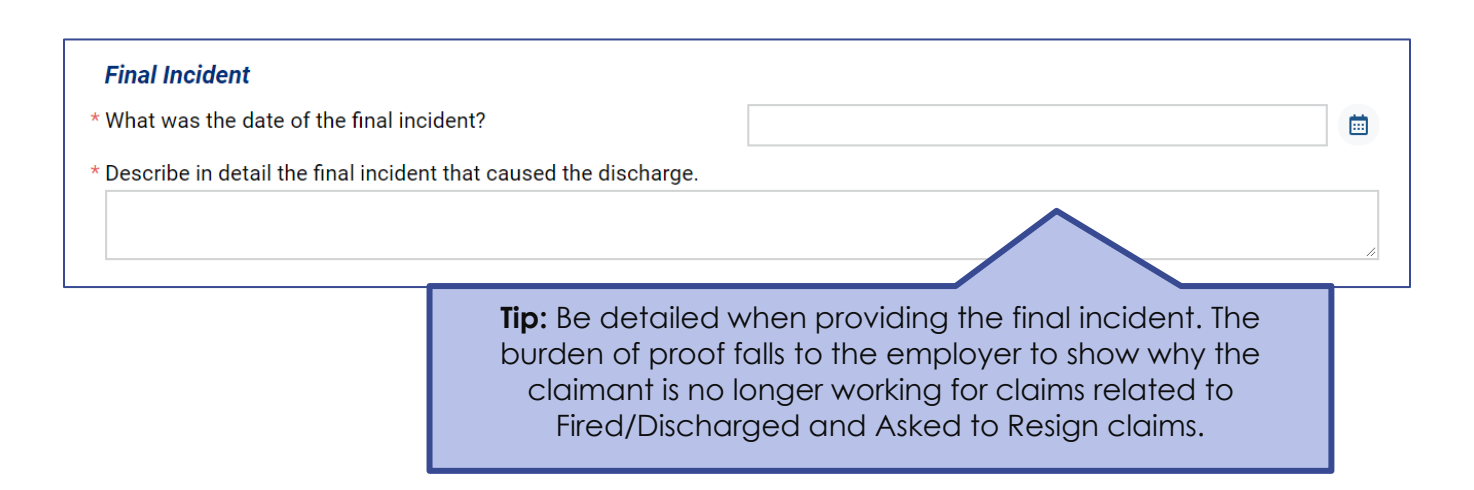

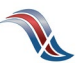

## **Disclose Monies Paid After Separation**

Include any payments made following the separation of employment.

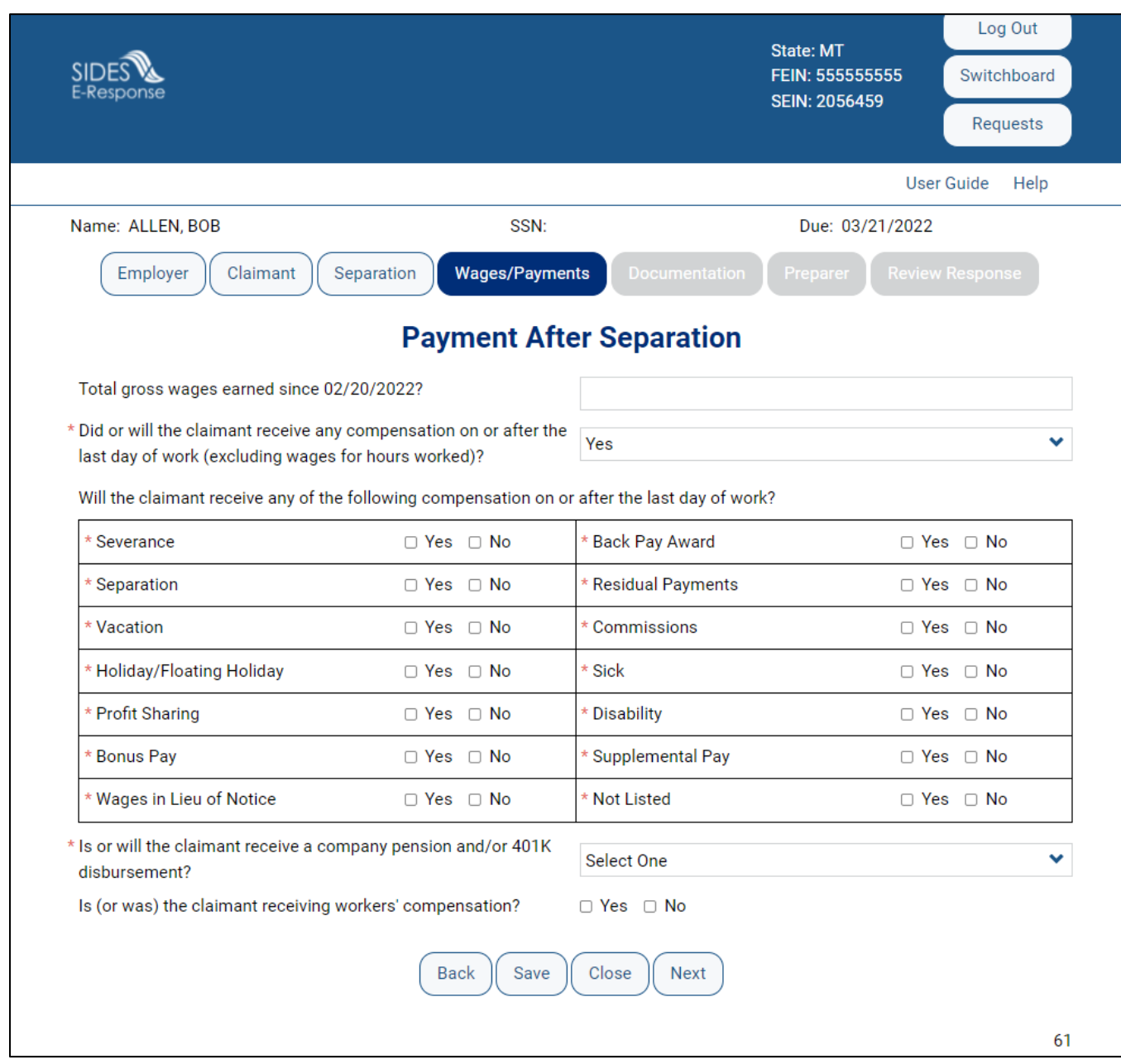

**INTEGRITY TIP:** Providing all payment after separation information is vital to prevent improper payments!

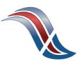

## **Support Your Responses**

Upload documents that support your response.

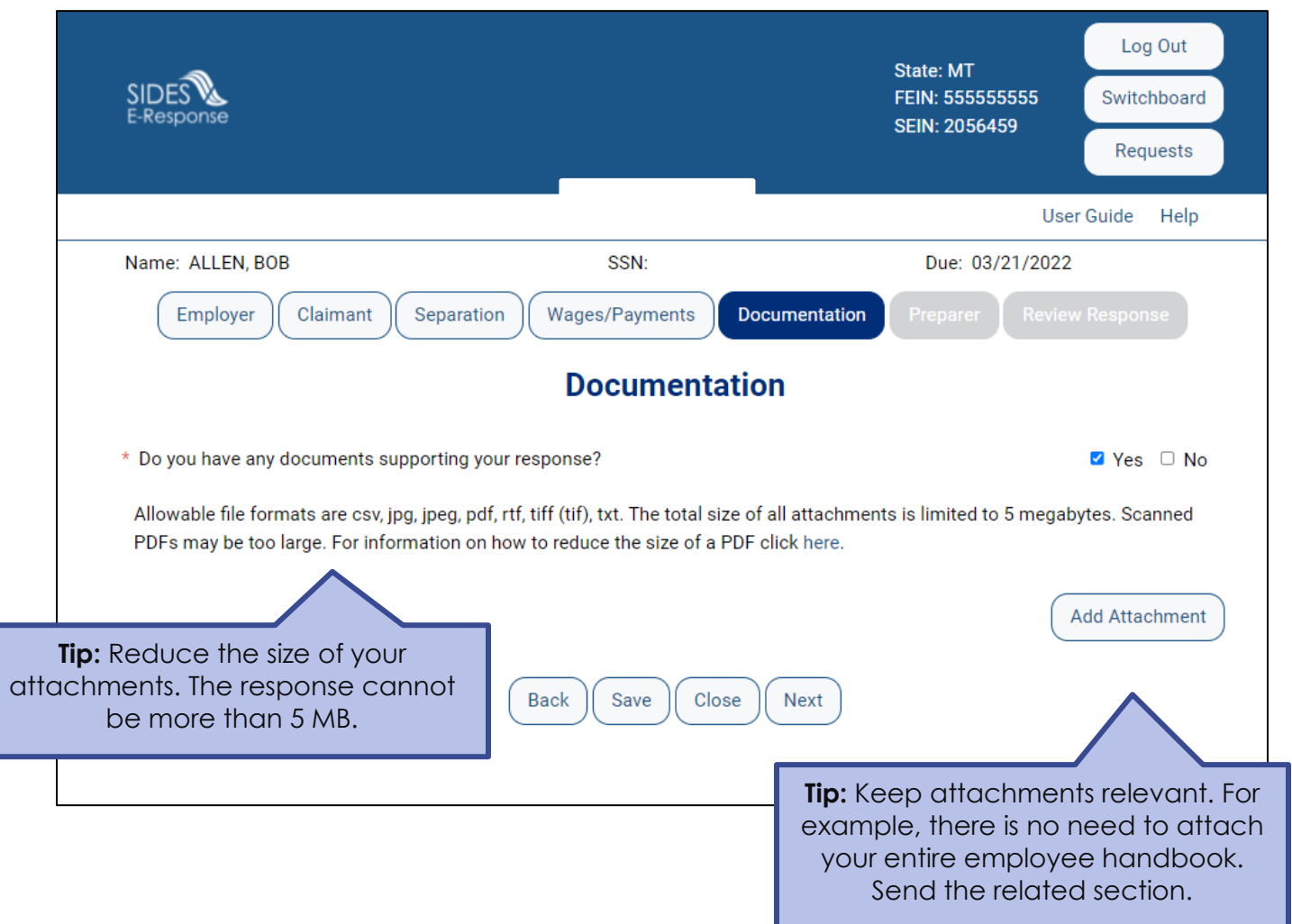

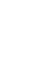

M

## **Tell Us About You**

Provide the information for the person who completed the response.

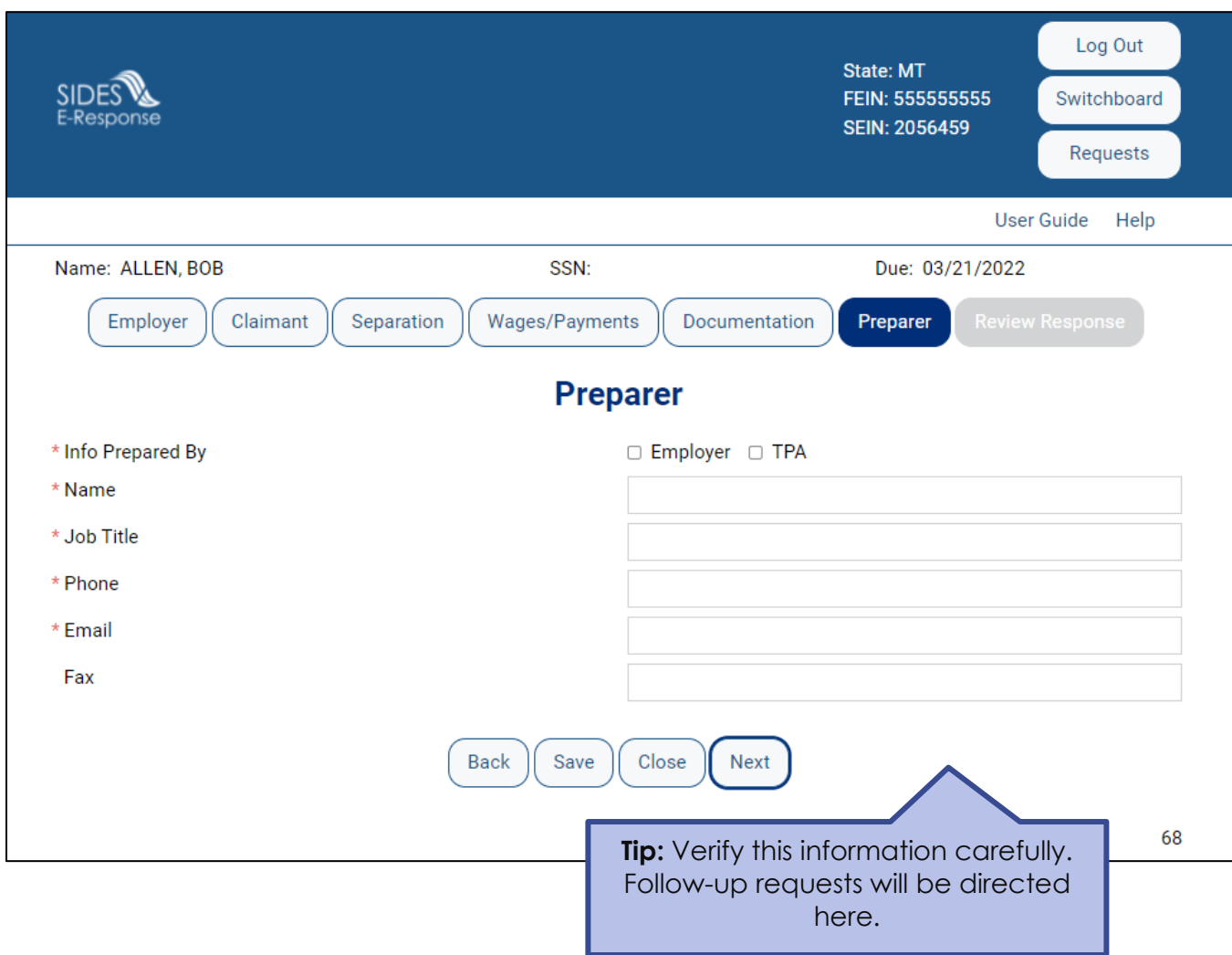

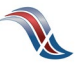

## **Review the Response for Accuracy**

Click 'View Response' to see a copy of the PDF before it is sent to the state workforce agency.

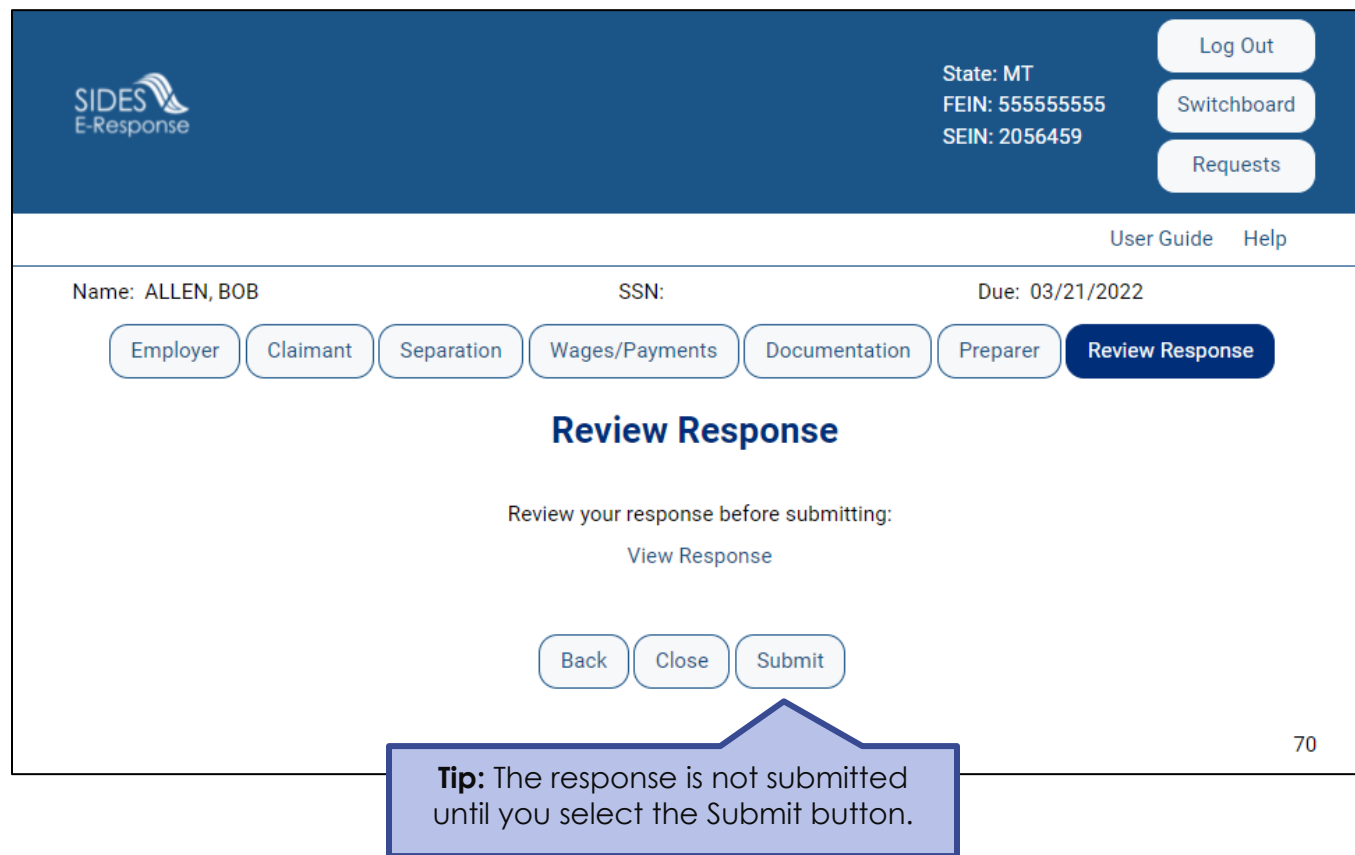

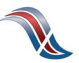

## **Save the Confirmation**

Records are only saved on the website for 35 days after the request is sent. Save your confirmation number and download a copy of your response. **An emailed copy will NOT be sent.**

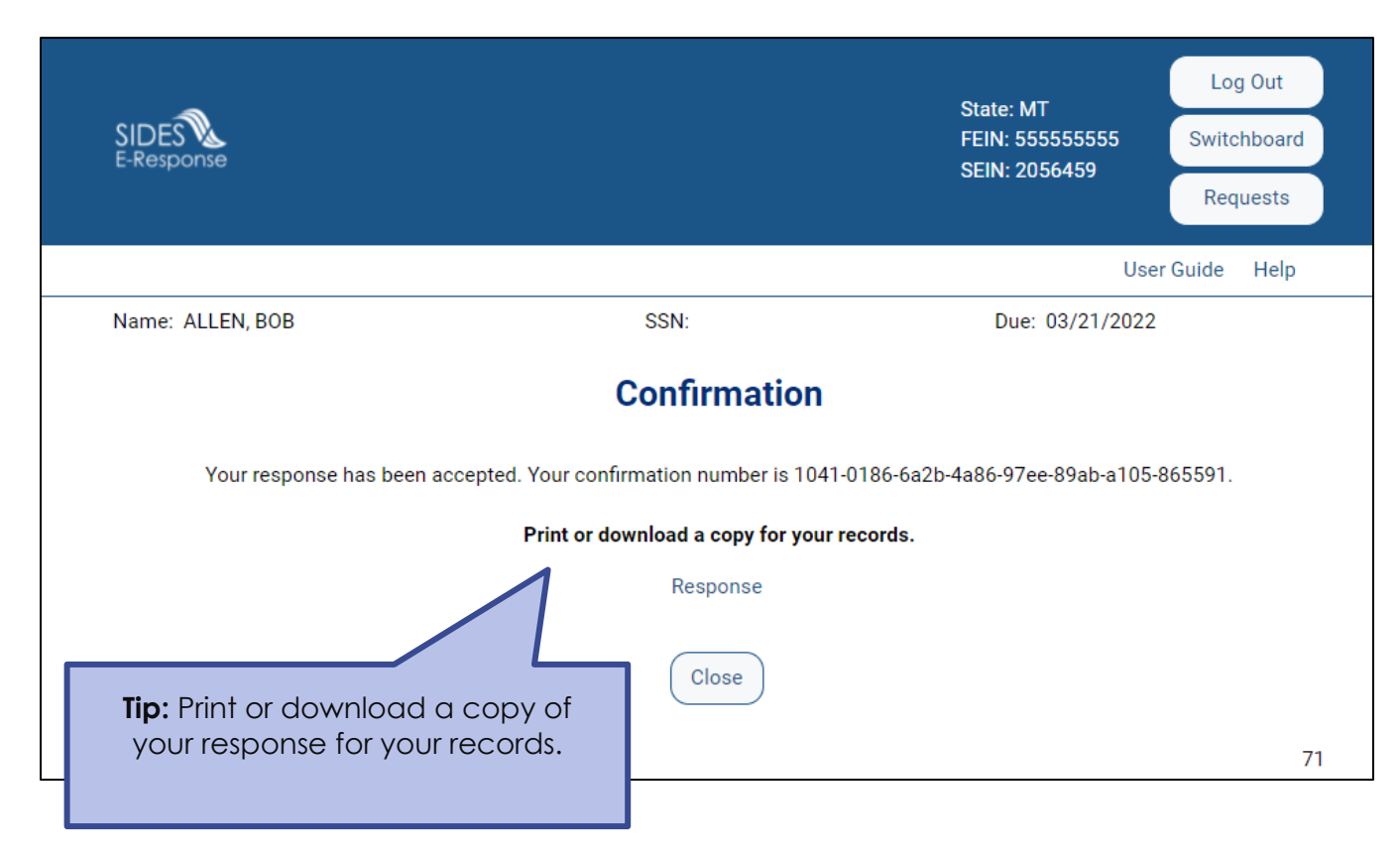

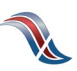